# TOGETHER<br>TOWARDS<br>TOMORROW

# HOW TO UPDATE YOUR COMPANY **INFORMATION ON** COUPA

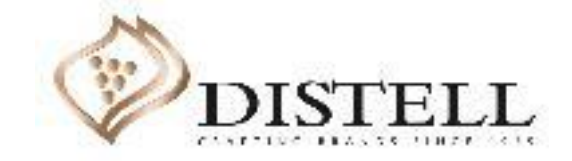

# **RAINMAKER** POWERED BY **AND COLLE**

### Description

This course explains the process of updating your company information in Coupa.

### Objectives

After completing this course, you will be able to:

- 1. Register as a new supplier on the Distell website
- 2. Update your company information on the Coupa supplier portal (CSP)
- 3. Upload your supporting documents as attachments on the CSP
- 4. Decline, save, submit and withdraw a form on the CSP
- 5. Add comments in a form on the CSP
- 6. Understand the Public profile
- 7. Understand the Customer profile

# **Register as a new supplier on the Distell website**

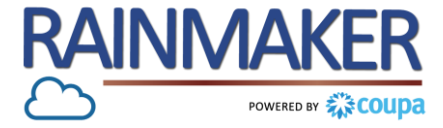

**The first step is to register through the Distell website:** 

**Go to** <https://www.distell.co.za/suppliers> **, click on the suppliers tab, navigate to Supplier Onboarding - South Africa, fill out the fields on the webform and submit.**

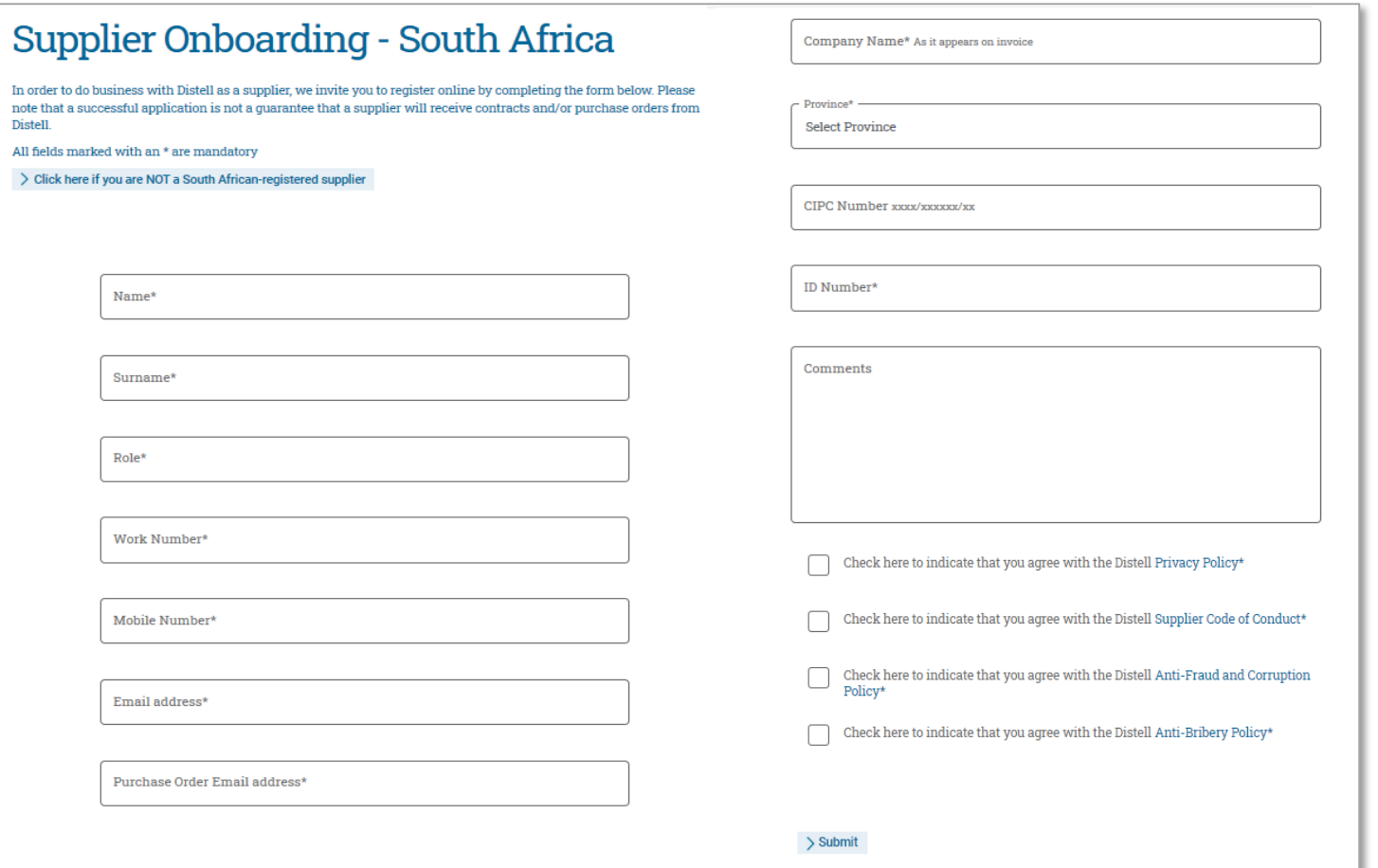

#### **If you are already a supplier to Distell**

(i.e. you currently provide them with products/services and/or have an existing SAP number):

- **You are not required to fill out the webform on the Distell website.**
- You will receive an email to join Coupa when Distell goes-live from the 1 June 2020.
- You can directly refer to slide 5 for guidance on how to update your company information.

3

## **Register as a new supplier on the Distell website**

**The second step is for you to receive an email confirming your registration.**

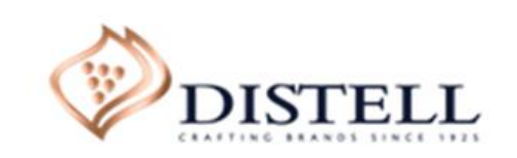

Home | About | Contact us

1 4 | 0 3 | 2 0 1 7

Dear Supplier

Your registration has been received and will be processed in due course. You will receive email communication to this address with further instructions

Kind regards,

**Distell** 

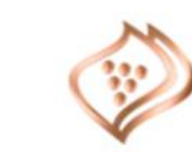

As a new supplier, once you have completed your **first registration on the Distell website**, **you will receive a confirmation email** that your registration has been received.

**After your registration is processed, you will receive another email** with further instructions now inviting you **to register on the Coupa Supplier Portal**.

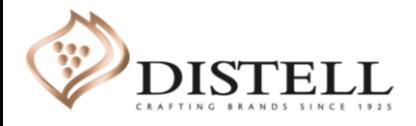

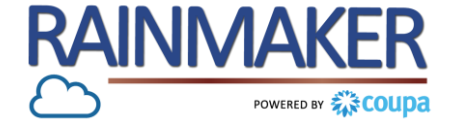

# All new and existing suppliers will need to register on the CSP

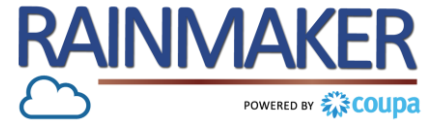

#### **You will receive an email from Coupa (do\_not\_reply@coupahost.com) with the title "Distell Registration Instructions - Action Required."**

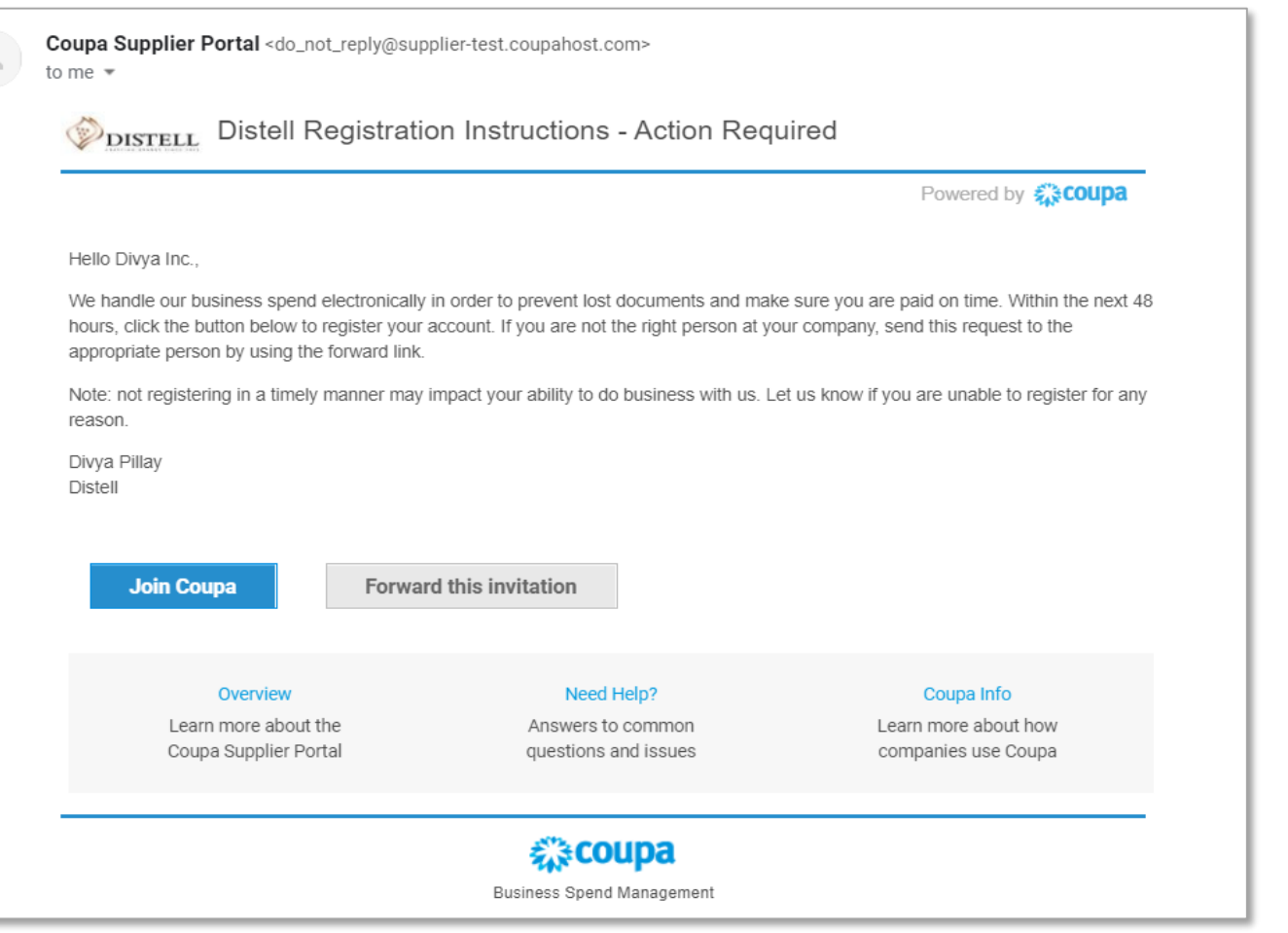

 $\hat{=}$ 

This **email** invites you either as an existing or a new supplier **to register on the Coupa Supplier Portal.**

Click on "Join" to **complete the registration process or** alternatively **forward the invite to the appropriate person** within your organisation.

# Steps to register/update your company information on the CSP

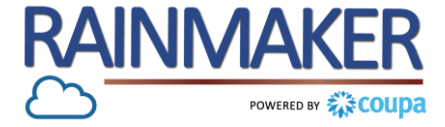

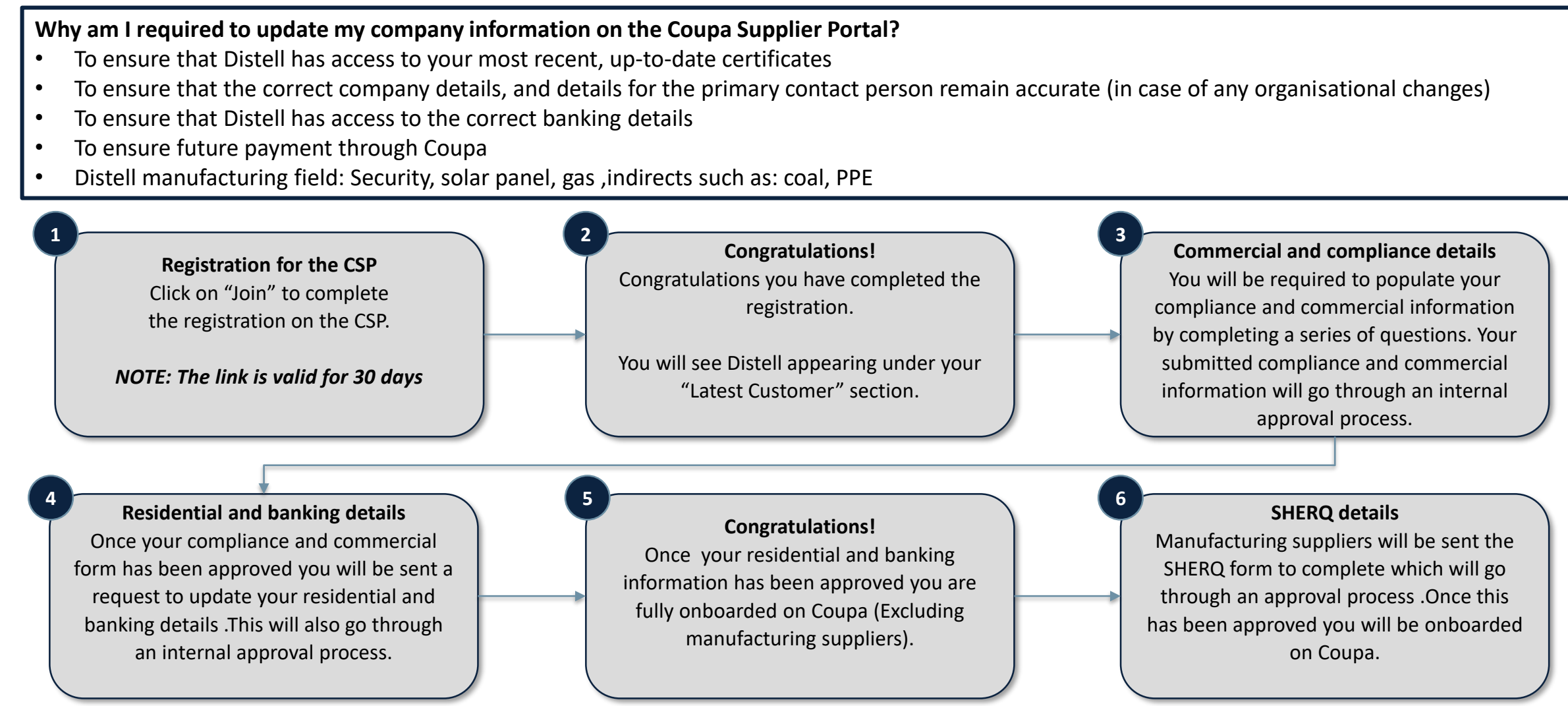

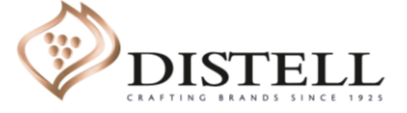

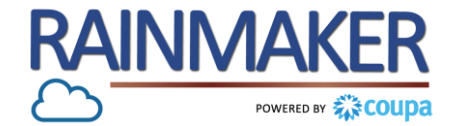

#### **Distell will require you to complete 3 sets of information defined below**

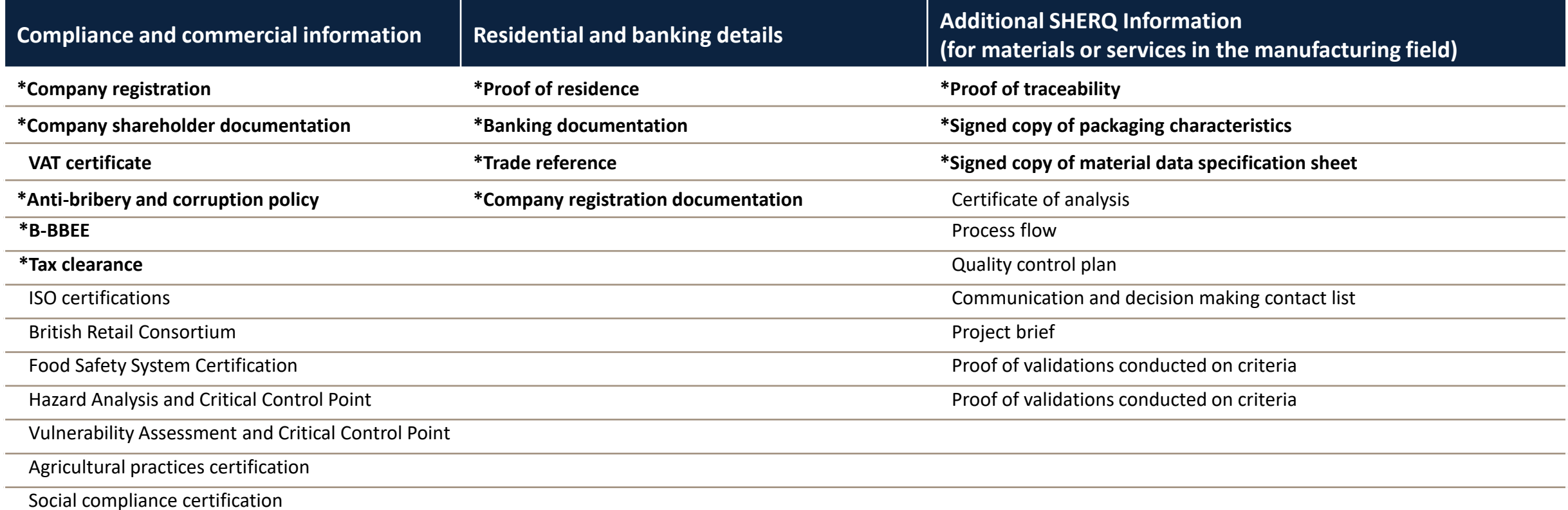

Attach what is applicable to your company, depending on the nature of the goods/services that you provide to Distell, there may be additional attachments and/or fields that you will be required to provide/complete. **If you require assistance please email : [suppliers@distell.co.za](mailto:suppliers@distell.co.za)**

**\* Documents marked with an asterisk are mandatory**

'ELI

**RAINMA** POWERED BY & COLID

- It is mandatory to select your **Default commodity** in order for your form to go through an approval process.
	- NB: The Distell manufacturing field would be selected if you provide any of the following: security services, solar panels, gas and indirects (i.e.: coal, PPE, etc.).
- Questions marked with an **Asterisk (\*)** are mandatory. Not populating these mandatory fields will prevent you from successfully submitting the form.
- Please ensure that you are aware of the **dates for which your documents / certificates are valid** as you will be required to populate the effective and expiry date (this is mandatory).
- For **certificates that do not have an expiry date** (e.g. VAT certificate), populate the date of the certificate being granted as the effective date and expiration date as years from the effective date e.g effective date :17/06/2020 expiration date :17/06/2029
- Please follow the **naming convention** when uploading your documents guidance is provided on the forms [Company Name\_Document Type – e.g.: Distell\_B-BBEE Certificate]
- **Remit-to address** let your customers know where to send payment for your invoices. Please ensure the information populated on your Remit-to address is correct, as this will be visible on your invoice.
- When filling out your banking details on the Bank Code drop down select **Routing number** and populate your bank's universal branch code.
- **•** Before submitting your information go through the form from top to bottom to **ensure all your information has been populated**.

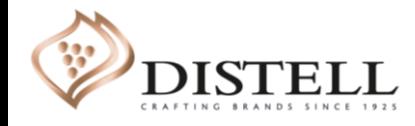

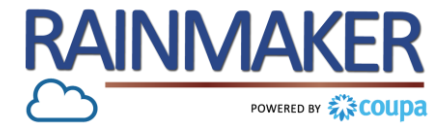

**You will receive an email notification requesting you to update your Distell profile**

#### **Process Steps:**

Click on "**Update Profile**" (located at the bottom right hand corner of the email) to access the CSP and respond to the request or to decline the update request. **1**

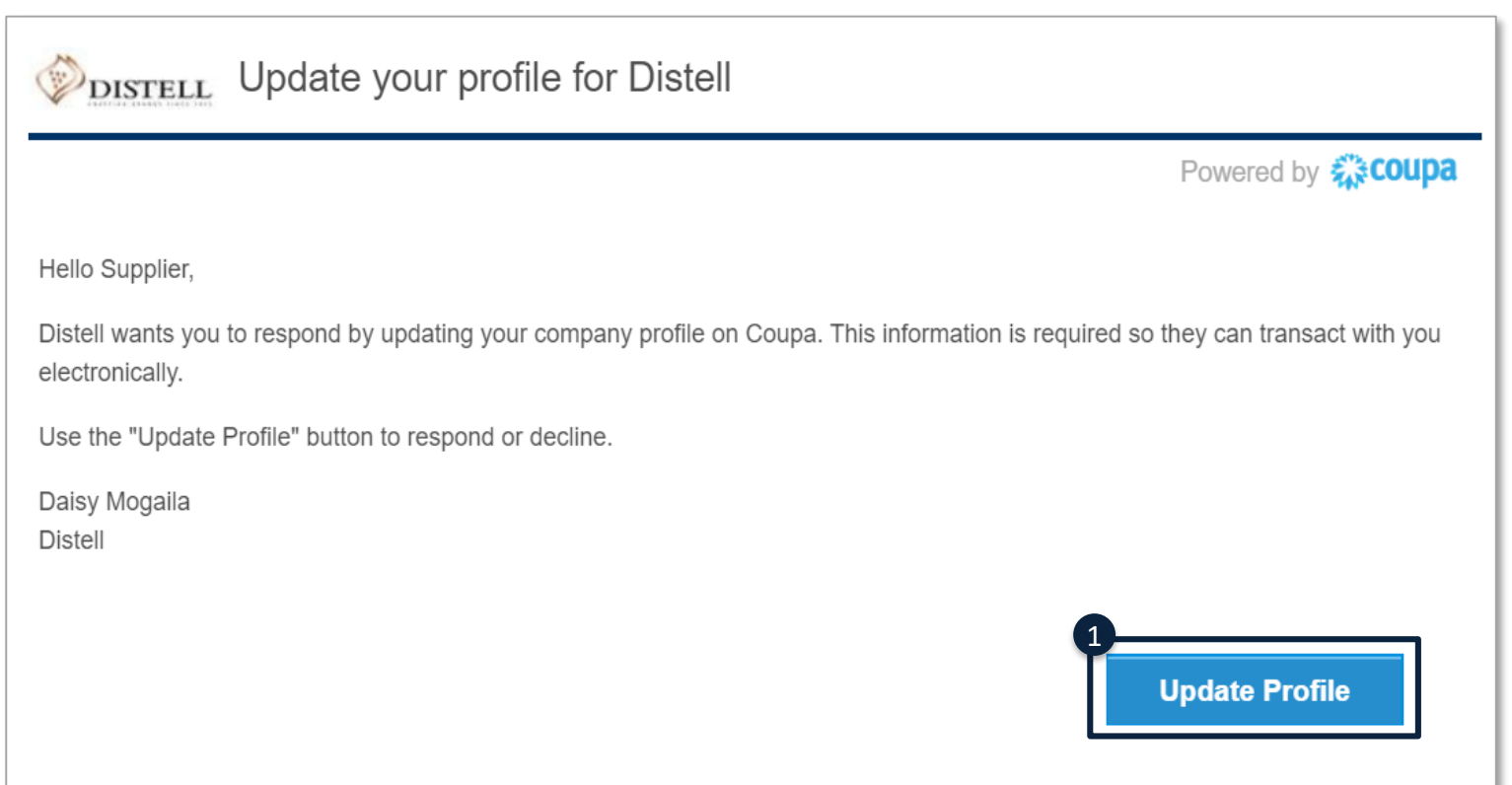

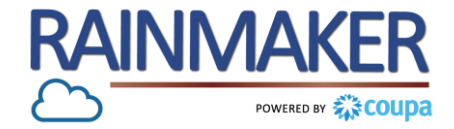

**Fill out your compliance and commercial information**

#### **Process Steps:**

- Under the Profile tab, select **"Your Customer Profile".**  The Company Information form will be displayed , you can then complete the required fields. **3**
- **4 Non mandatory questions** are not marked with a red asterisk. This means that you will be able to submit the form without answering these questions.
- 
- **5 Choose file /Add attachments** To add required documents click on choose file to chose and attach a file from your pc.

**6 Mandatory questions** are marked with a red asterisk. These questions must be completed for you to be able to submit the form for approval.

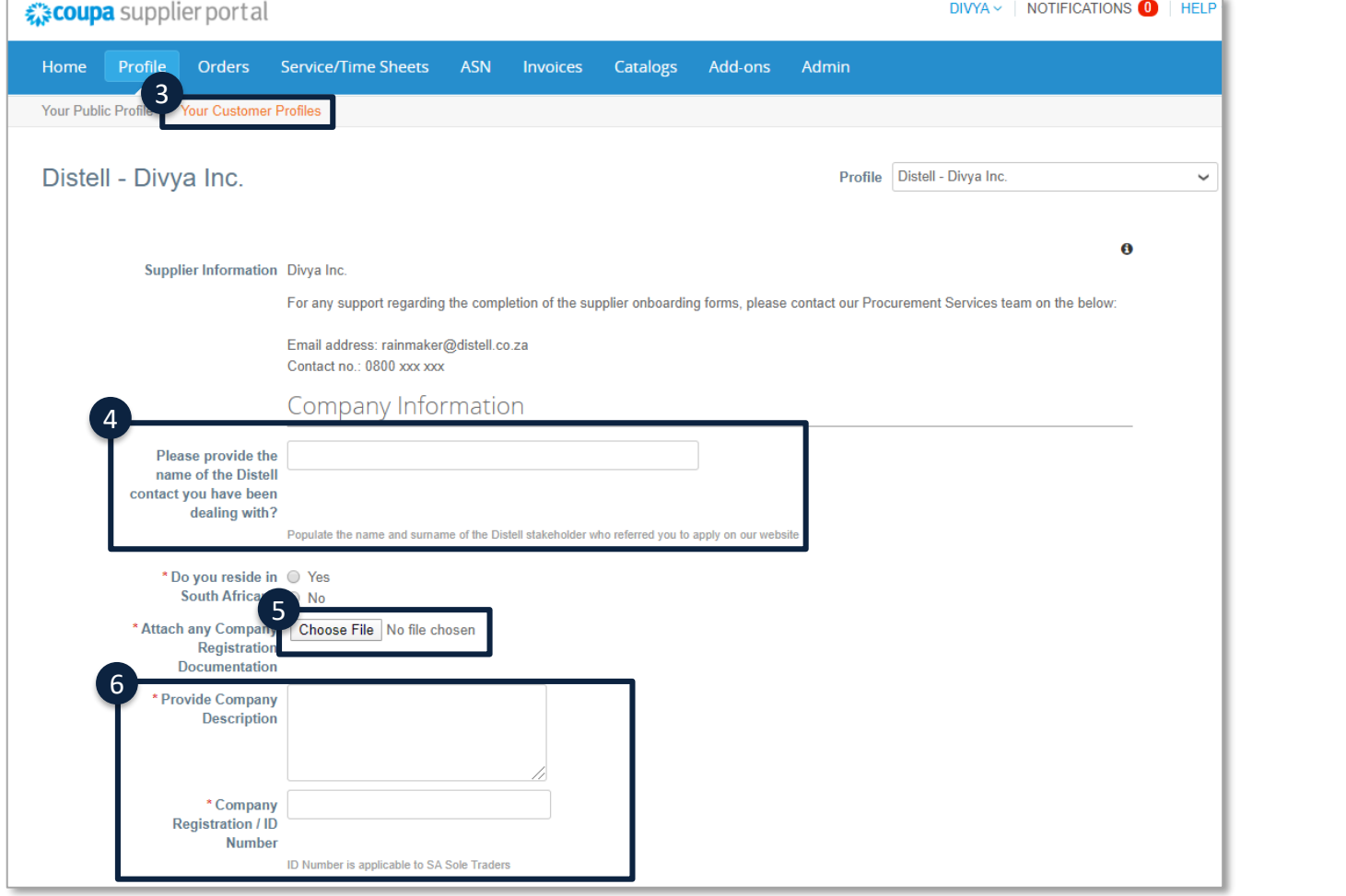

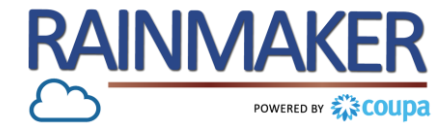

 $11$ 

**Fill out your banking details (residential and banking details form)**

#### **Process Steps:**

**3**

**4**

Under the Remit –To Address questionnaire, select "**Add Remit-To**" to populate your company's remit to address. **1**

**2** "**Create new**" Allows you to create a new compliant remit-to address.

> You will be prompted to populate fields after selecting create new Remit to address. Populate your **Legal entity name and Country**.

To continue populating the remaining fields of your Remit to address click on ''**Continue**''

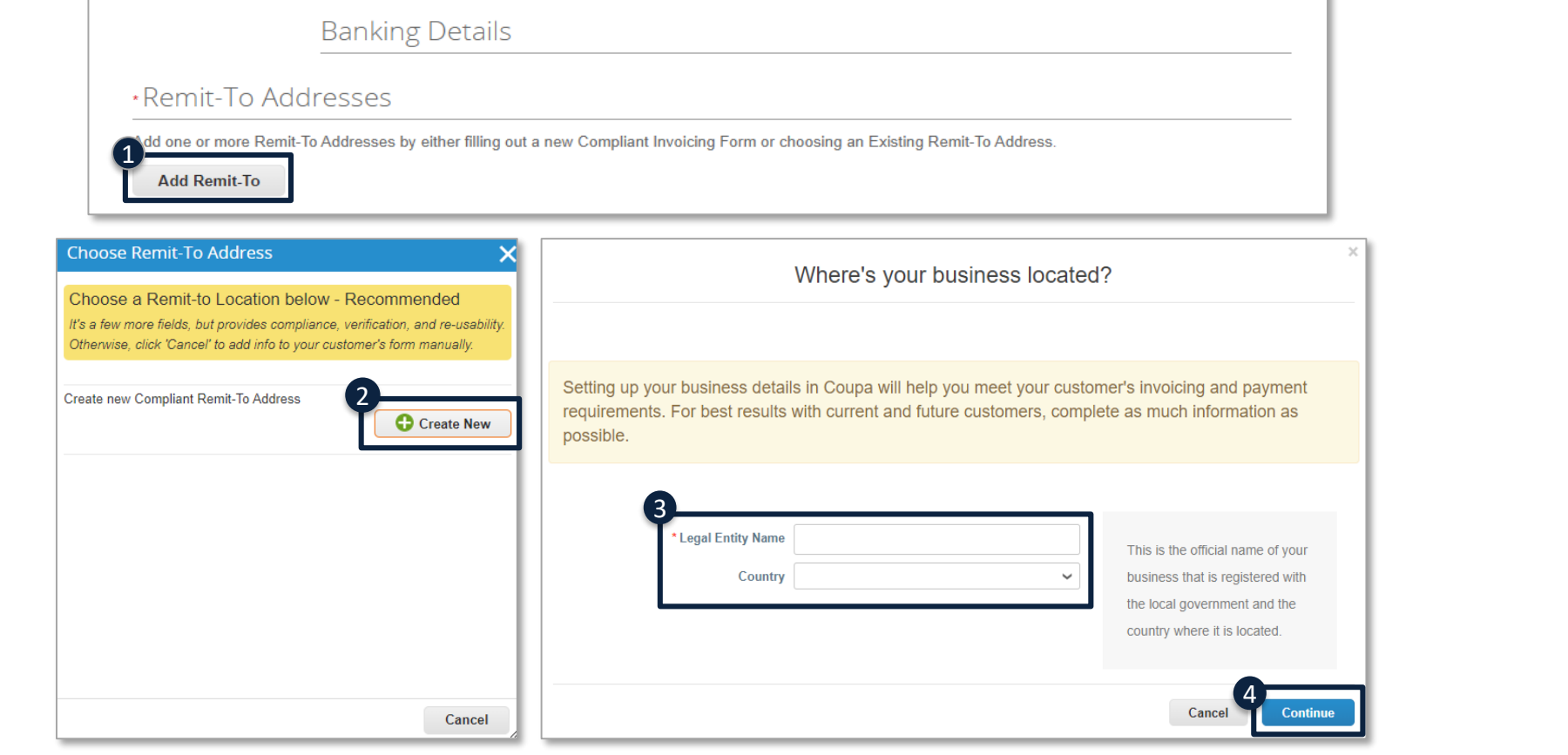

*The information populated in the remit to address will be visible on your Coupa invoice (Invoices generated in Coupa are SARS compliant), kindly ensure that the information is correct*

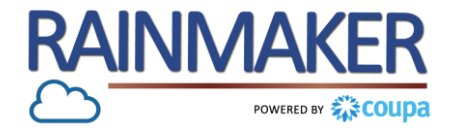

**Fill out your banking details (residential and banking details form)**

#### **Process Steps:**

- Populate the registered address of your legal entity. **5**
- **6** Check /uncheck the boxes to use the legal entity address as a **Remit-to / Ship to address.**
- **7** Populate your legal entity's **"VAT ID".**
- **8** If the VAT ID is not applicable for your company select "**I don't have a VAT/GST Number**".
- **9** If you check the above box, a new mandatory field appears **"Local Tax ID"**

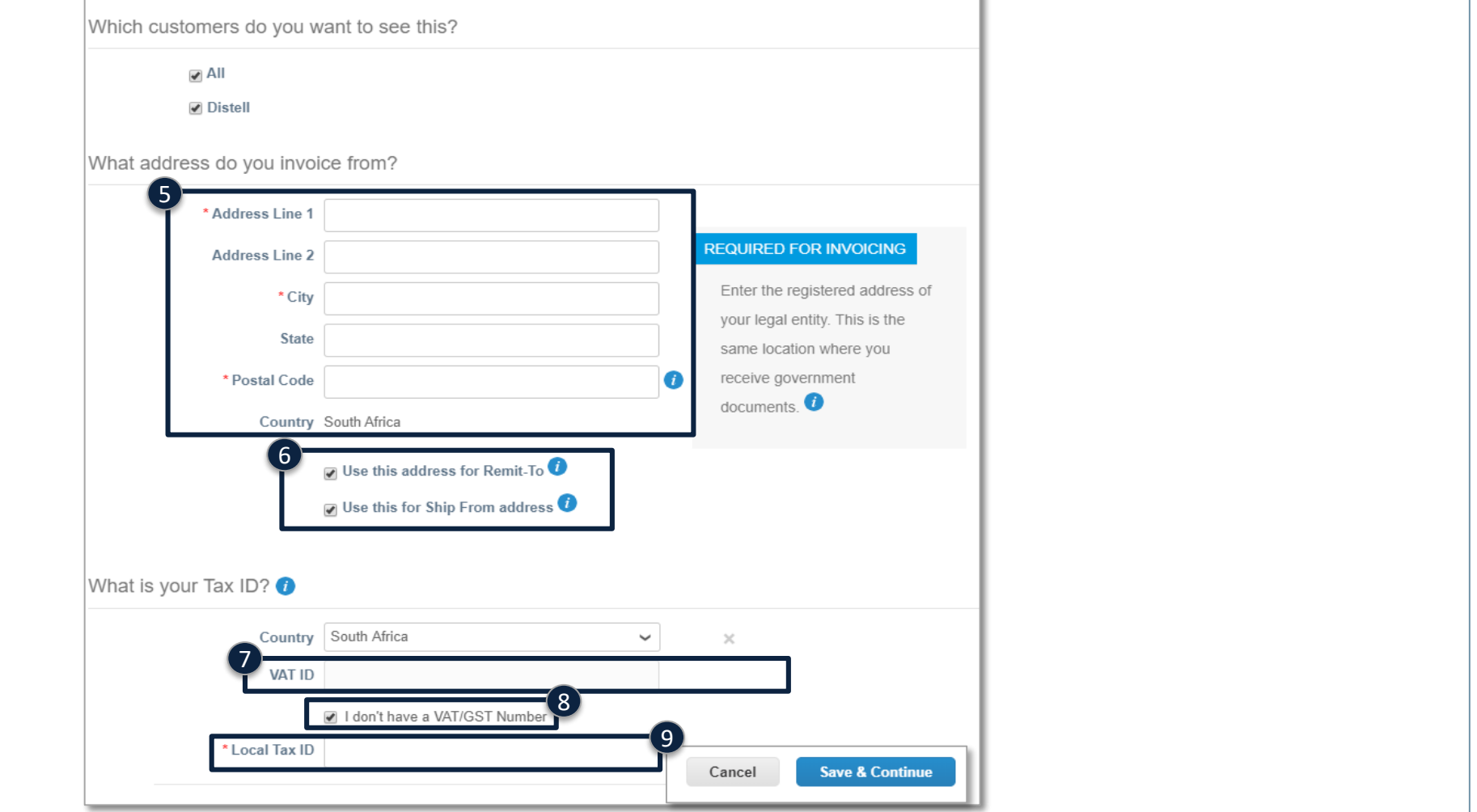

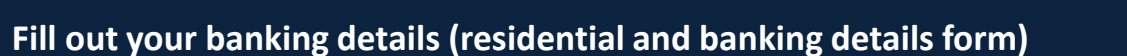

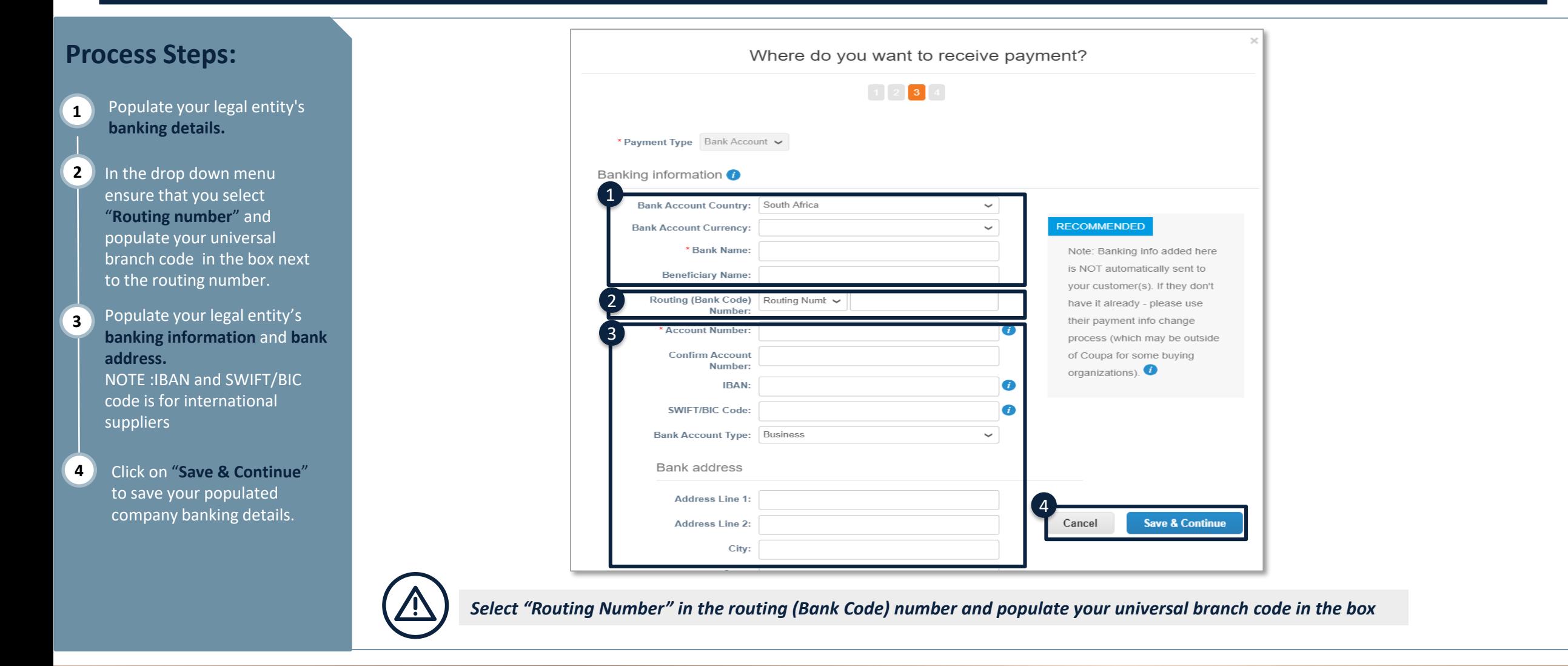

**RAINMAKER** 

POWERED BY ANY COUDE

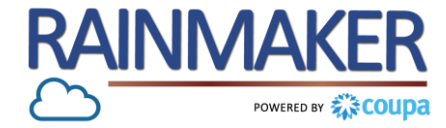

**Fill out your banking details (residential and banking details form)**

#### **Process Steps:** Where do you want to receive payment? The remit to address you **5** have populated will be  $\begin{array}{|c|c|}\n\hline\n3 & 4\n\end{array}$ displayed, select "**Next**" to complete the remit to Remit-To locations let your customers know where to send payment for their invoices. Click Add Remit-To to **Add Remit-To** address. add more locations, otherwise click Next. **Remit-To Account Remit-To Address Status Bank Account** 174 Francis Baard Active Manage **Standard Bank** Pretoria **6** The ship to address will be Daisy and Divya 0112 displayed, select "**Done"** to \*\*\*\*\*\*\*\*\*\*\*\*\*\*\*\*5678 South Africa 6545 apply the remit to address 5Where do you ship goods from? **Deactivate Legal Entity** Cancel **Next**  $\begin{array}{|c|c|c|c|c|}\n\hline\n1 & 2 & 3 & 4\n\end{array}$ For many countries including different shipping details on the invoice is required if they are different to where **Add Ship From** your legal entity is registered. Title **Status** 174 Francis Baard Active **Manage** Pretoria 0112<br>South Africa 6 **Deactivate Legal Entity** Done

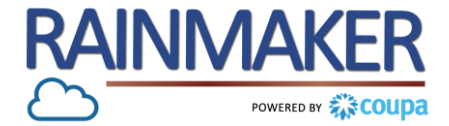

**Fill out your banking details (residential and banking details form)**

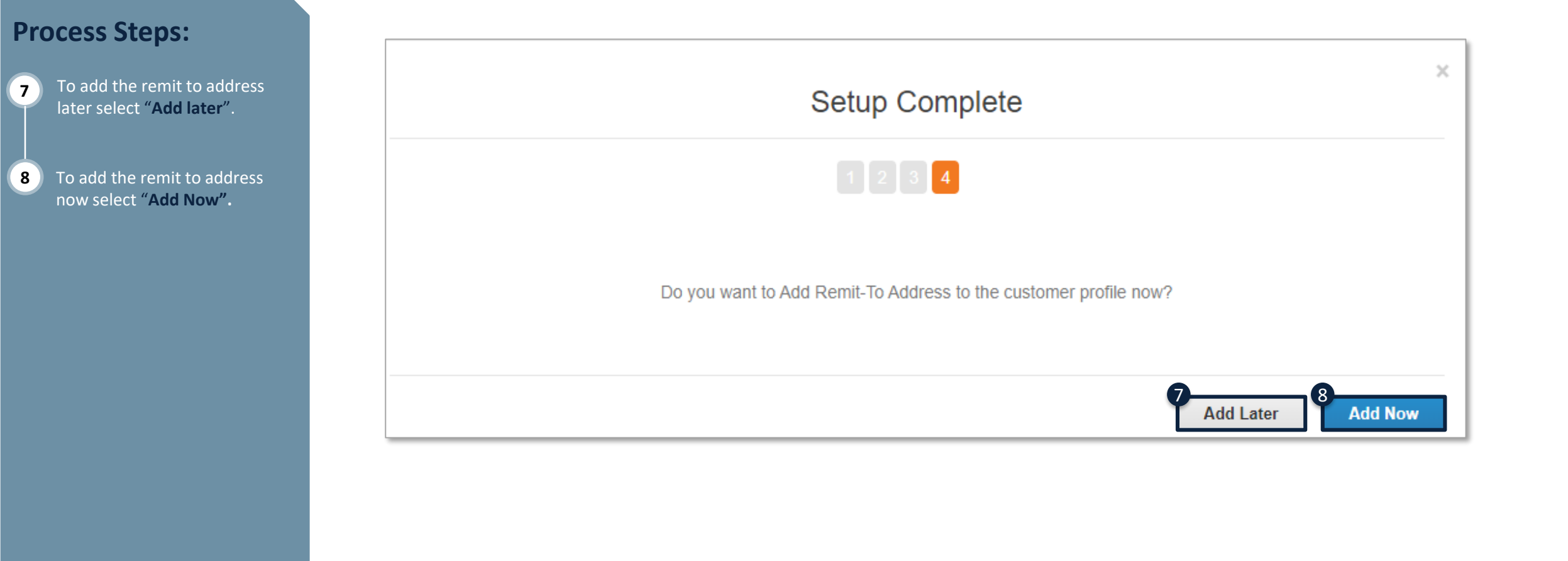

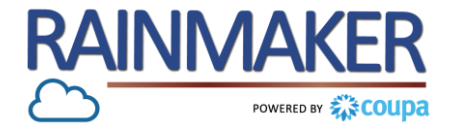

16

**Declining, Saving and Submitting your form**

#### **Process Steps:** Compliance \* Do you supply @ Yes Select "**Decline**" to reject **1** materials / services in  $\bigcirc$  No the manufacturing completing the request for environment? your supplier information. If you are unable to **2** complete all the required Anti-Corruption Compliance Due Diligence information you can click on \* Do you have an Anti- O Yes **"Save"** to save the changes Bribery & Corruption  $\bigcirc$  No you have made . You can policy in place then access the CSP later to  $1 - 2 - 3$ complete rest of the form. **Submit for Approva** Once you have completed all the information and are **3** p Comments  $\checkmark$ certain that it is correct click on **"Submit for Approval"**. **Enter Comment** *NOTE: Before submitting the form for approval go through the form from the*  **Add Comment** *top to ensure all your information has been populated.If a required field is not populated upon the submission of a form, Coupa not only prevents the form from submitting,*

*but certain previously uploaded documents will be removed and require the supplier to re-attach before submitting the form.*

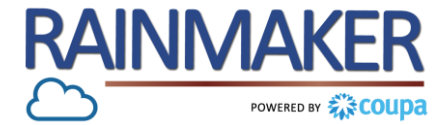

#### **A form can be withdrawn to edit after the form has been submitted for approval**

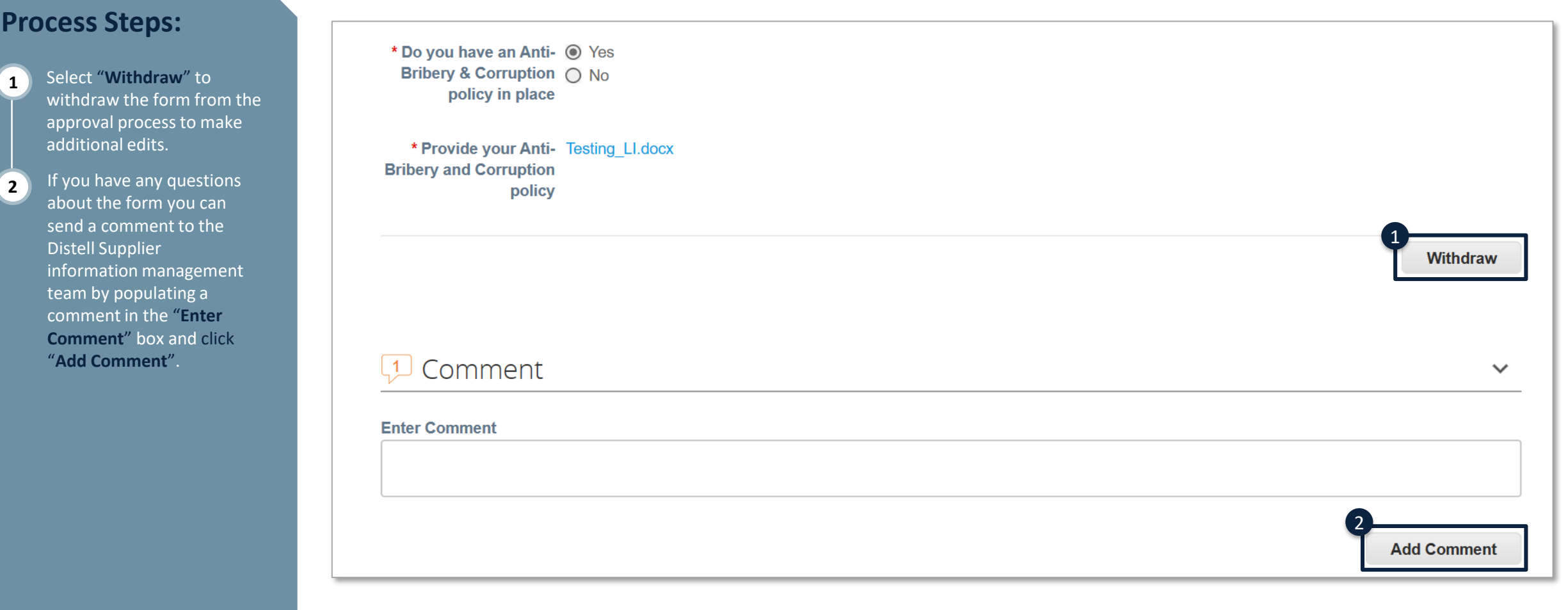

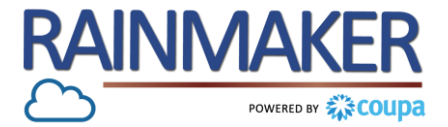

**In the CSP, you have a public profile and you can have specific profiles for your customers that you are connected with through the CSP.**

**Anyone can find and connect with you through your public profile. Your public profile is created when you create your account and it contains general information about your company, for example, name, logo, website, industry, year of establishment, top commodities, currencies, diversity, and corporate social responsibility rating (on the Home and Profile / Public Profile pages), the link to your public profile (on the Home page), and contact information (on the Profile / Public Profile page).**

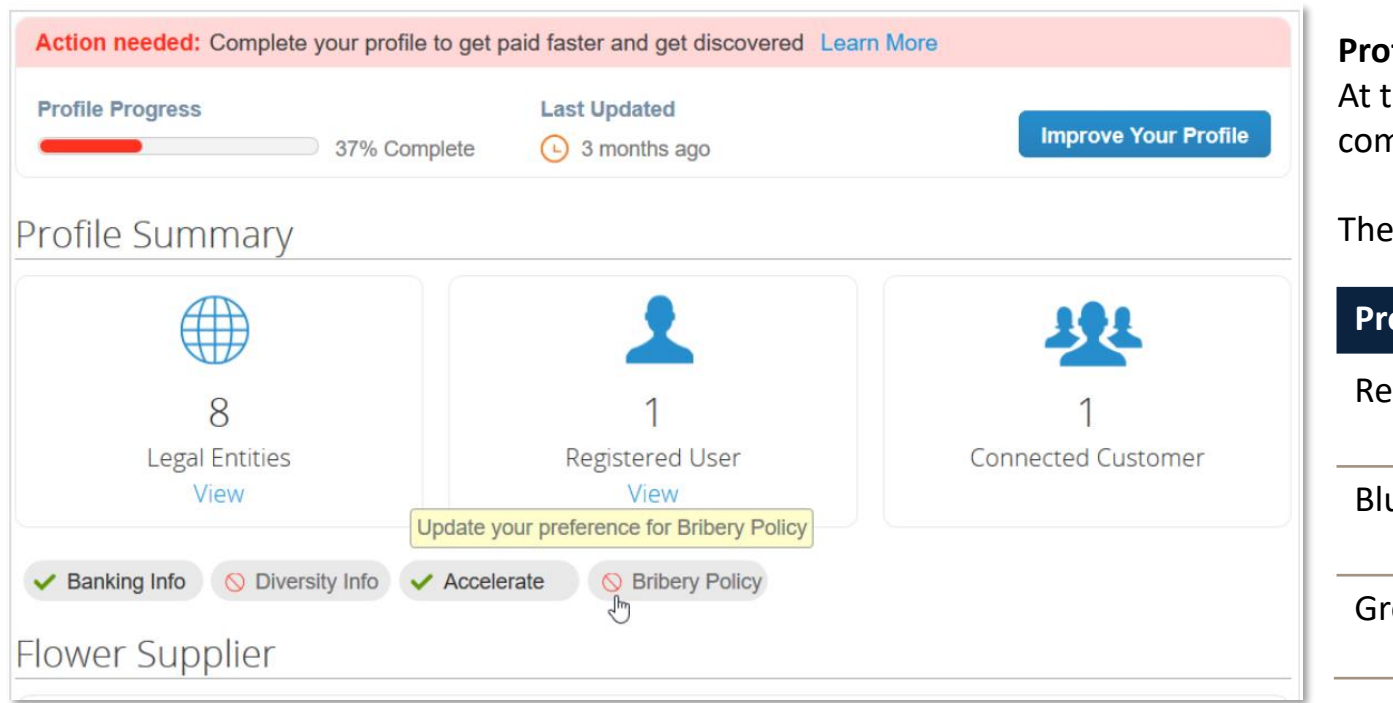

#### **Profile progress**

At the top of the **Home** page, you can see your profile progress / completeness.

he following table shows the profile completeness stages.

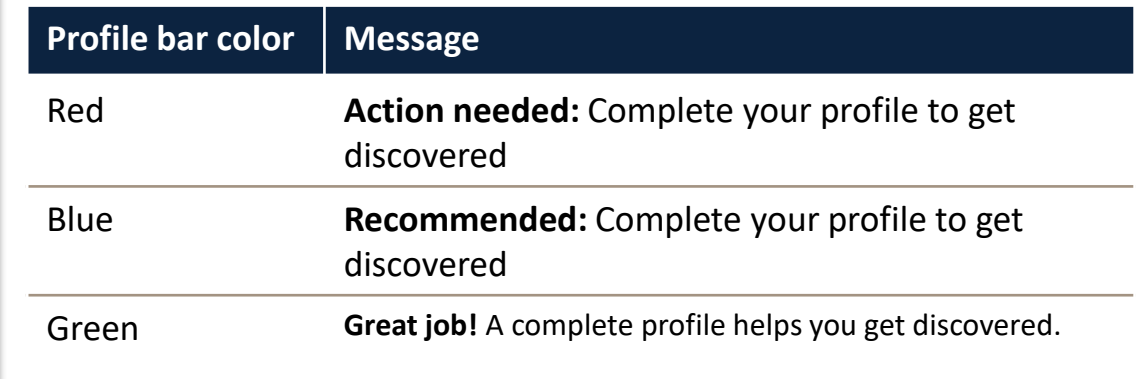

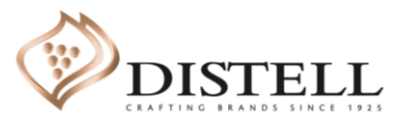

# Customer Profile

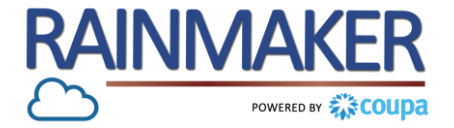

 $\frac{1}{2}$ 

**Your customer profile is a profile for your customers that are on Coupa e.g. Distell** 

#### **You will only be able to update your customer profile once Distell has sent a request to update your company information. Which will go through and internal approval process**

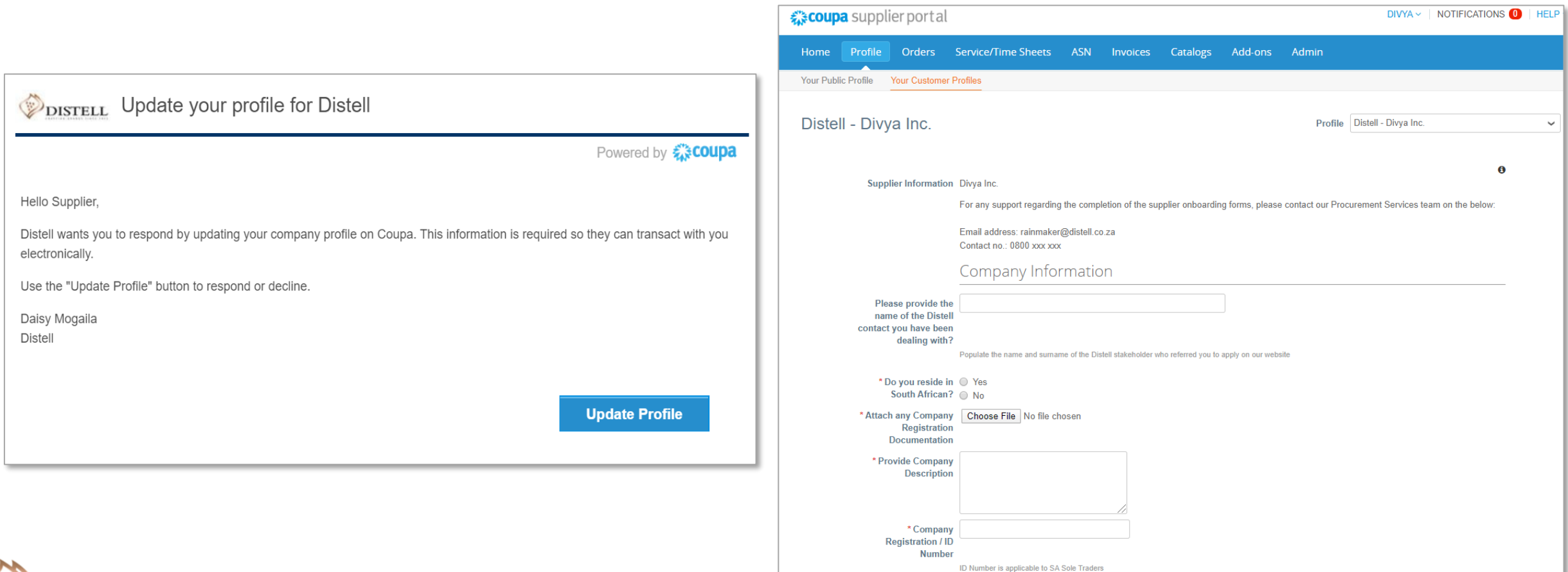

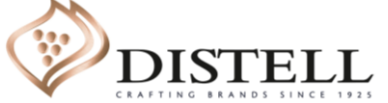

# TOGETHER<br>TOWARDS<br>TOMORROW

# **END-THANK YOU**

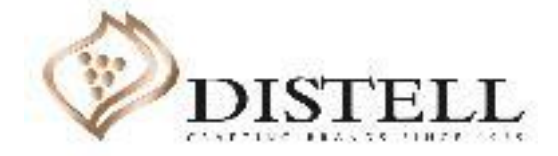